## Tiki mit XAMPP installieren

This Anleitung kann für Windowsinstallationen oder andere massgeblich sein, weswegen es im Abschnitt [Windowsinstallation auf einem Desktop](https://doc.tiki.org/Windows-Desktop-Install) steht.

Tiki baut hauptsächlich auf drei externen Anwendungen auf um zu funktionieren.

- PHP (Skriptsprache)
- Webserver (normalerweise Apache)
- Datenbank (normalerweise MySQL)

Diese drei Anwendungen sind für Tiki erforderlich. Du kannst Tiki auf XAMPP, welches ebenfalls phpMyAdmin bietet, installieren. Dahinter steht die gleiche Idee wie bei der [lokalen Installation unter](https://doc.tiki.org/Windows-Local-Install-EasyPhp) [Windows mit EasyPHP](https://doc.tiki.org/Windows-Local-Install-EasyPhp) .

Sind diese Anwendungen erst einmal installiert, muss eine Tikidatenbank und ein Datenbankbenutzer mit entsprechenden Benutzerrechten erstellt werden.

Diese Anleitung wurde gestest unter:

Windows XP SP3 + XAMPP Lite version 1.7.4 + TikiWiki 3.4 LTS

## Schirtt 1: XAMPP und Tiki herunterladen

Bei Tiki kannst Du zwischen verschiedenen Kompressionsformaten wählen. Am wahrscheinlichsten wirst Du .zip oder .7z benötigen, wenn Du 7-Zip installiert hast.

- <http://info.tiki.org/Download>
- Windows:<http://www.apachefriends.org/de/xampp-windows.html>
- XAMPP ist auch für Linux, Solaris Mac OS X verfügbar: <http://www.apachefriends.org/de/xampp.html>

Schitt 2: XAMPP installieren und konfigurieren

- 1. Starte die exe-Datei, die Du im Schritt 1 heruntegeladen hast
- 2. Starte XAMPP aus dem Startmenü
- 3. Doppelklicke das XAMPP  $\overline{\phantom{a}}$  Symbol rechts unten in Deiner Taskleiste.
- 4. Stelle sicher, dass Apache und MySQL laufen<sup>x</sup>

Klicke ggf. auf "Start" für beide Anwendungen, damit sie laufen.

Detaillierte Anweisungen findest Du unter<http://www.apachefriends.org/de/xampp-windows.html>

## Schritt 3: Erstelle eine Datenbank für Tiki

1. Öffne einen Webbrowser mit der Adresse: [http://localhost/phpmyadmin/.](#page--1-0) Die Standardweite von phpMyAdmin erscheint.

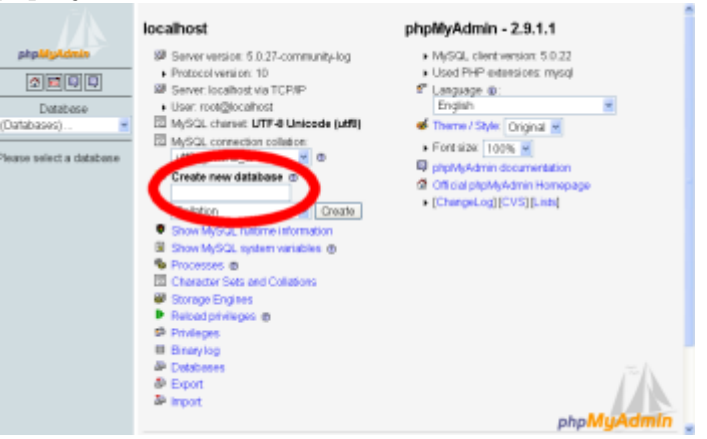

- 2. Tippe im Feld **Neue Datenbank anlegen** *tiki* (oder einen anderen Namen ein) wähle unter "Kollation der MySQL-Verbindung": utf8\_unicode\_ci. Dies ist der Name Deiner MySQL Datenbank, der von Tiki benutzt wird. Schreibe Dir den Namen auf, da Du ihn später noch benötigst.
- 3. Klicke auf **anlegen**. phpMyAdmin erstellt die Datenbank und zeigt die Meldung : **Datenbank tiki wurde erstellt**

Schritt 3.1: Optional aber empfohlen: das MySQL Root Passwort ändern

- 1. Öffne einen Webbrowser auf: [http://localhost/security](#page--1-0)
- 2. lese die Anweisungen und folge dem Link, der es Dir erlaubt, die Sicherheitseinstellungen zu "korrigieren".
- 3. Ändere das MySQL Root Passwort

Schritt 4: Erstelle einen MySQL Benutzer

- 1. Öffnen in Deinem Browser [http://localhost/phpmyadmin/](#page--1-0)
- 2. Klicke auf **Rechte**.
- 3. Klicke auf **Benutzer hinzufügen**.

Hierdurch wird ein neuer *Datenbank-*Benutzer angelegt — dies ist aber **kein** Tiki-Benutzer.

- 4. Auf der Seite "Benutzer hinzufügen" musst Du noch die Anmeldeinformationen vervollständigen:
	- **Benutzername:** Trage *tikiadmin* oder eine anderen Namen ein.
	- **Host:** Lasse dieses Feld auf den Standardeinstellungen. Solltest Du Probleme feststellen, benutze **localhost** oder **127.0.0.1**.
	- **Passwort:** Wähle ein sicheres Passwort. Du wirst dies später noch benötigen..
	- **Wiederholen:** Tippe das Passwort erneut ein.

Notiere Dir Benutzernamen und Passwort, da Du beides später noch benötigen wirst.

- 5. Unter "Globale Rechte" klicke auf **alle auswählen**.
- 6. Klicke auf **OK** um den Datenbankbenutzer zu erstellen. MySQL erstellt sodann den Datenbankbenutzer und meldet: **Der Benutzer wurde hinzugefügt.**

Schritt 6: Tiki-Dateien entpacken

1. Enpacke die heruntergeladene Tikidatei in den Ordner: **<XAMPP Installationsverzeichnis>\xampp\htdocs**

Hinweis: Stelle sicher, den Inhalt der Archivdatei in einem Unterordner **tiki** zu entpacken — und nicht direkt in der Hauptverzeichnis, es sei denn Du möchtest Tiki als den einzigen Inhalt auf Deinem Webserver installieren

2. Überprüfe, dass die folgende Datei existier: **XAMPP Installationsverzeichnis>\xampp\htdocs\tikiwiki-<version>\tiki-index.php**

Schritt 7: Starte das Installationsskript

1. Öffne mit Deinem Browser: http://localhost/tikiwiki-version/ Du musst dann nur noch den Anweisungen des Skripts folgen. Alternativ kannst du auch unter [Schritt](https://doc.tiki.org/tiki-index.php?page=Installation&bl#step5) [5: Den Installer starten](https://doc.tiki.org/tiki-index.php?page=Installation&bl#step5) weitere Details nachlesen.

- den Datenbankbenutzer und sein Passwort, welches in [Schritt 4](https://doc.tiki.org/Tiki%20mit%20XAMPP%20installieren#step4) erstellt wurde.
- den Datenbanknamen, der in [Schritt 3](https://doc.tiki.org/Tiki%20mit%20XAMPP%20installieren#step3) festgelegt wurde.

Schritt 8: Konfiguriere Dein Tiki und los geht's!!

Folge den [Installationsanweisungen ab dem Abschnitt: Zum ersten Mal anmelden](https://doc.tiki.org/Installation) und den folgenden Schritten.